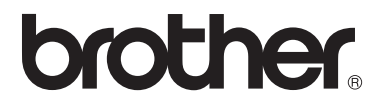

 $\overline{\Pi}$ 

# Avancerad bruksanvisning DCP-8250DN

Version 0 SWE

## **Bruksanvisningar och var hittar jag dem?**

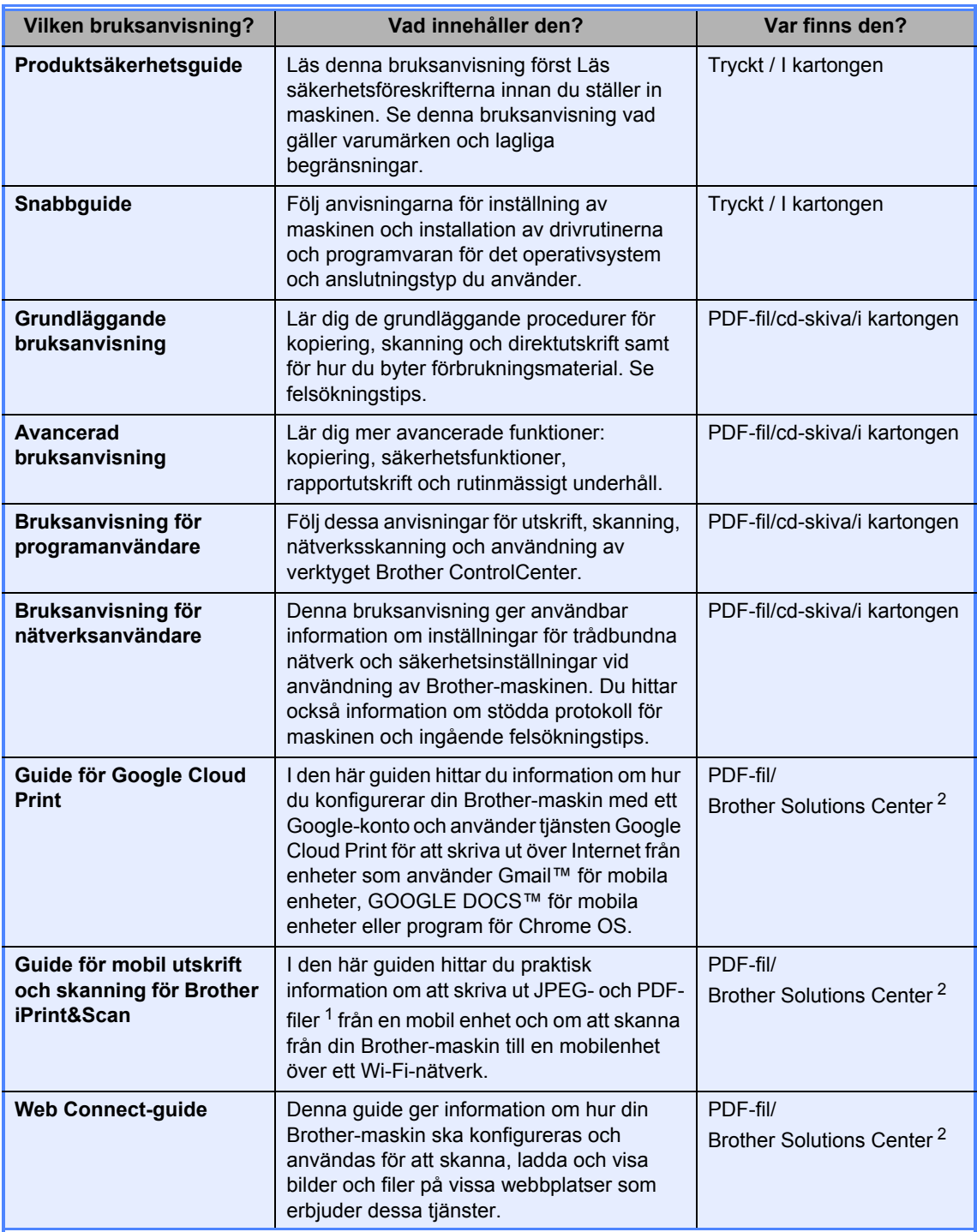

<span id="page-1-1"></span><sup>1</sup> PDF-utskrifter stöds inte av Windows® Phone.

<span id="page-1-0"></span><sup>2</sup> Besök oss på [http://solutions.brother.com/.](http://solutions.brother.com/)

## Innehållsförteckning

#### $\mathbf{1}$ Grundinställningar

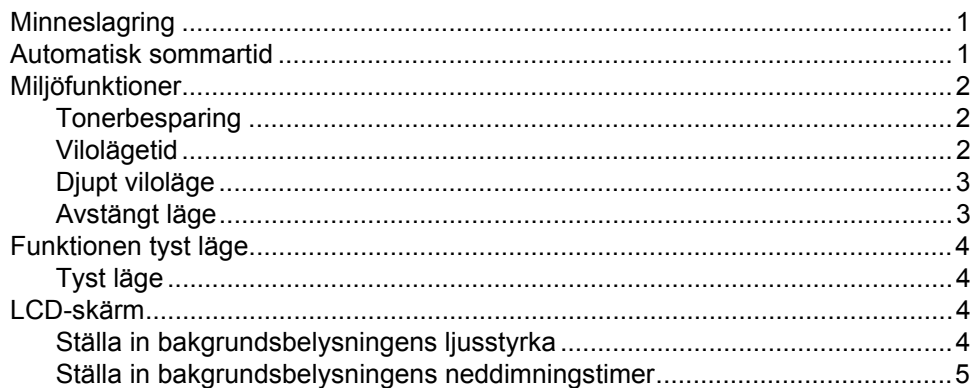

#### $\overline{2}$ Säkerhetsfunktioner

 $\bf 6$ 

 $\mathbf{1}$ 

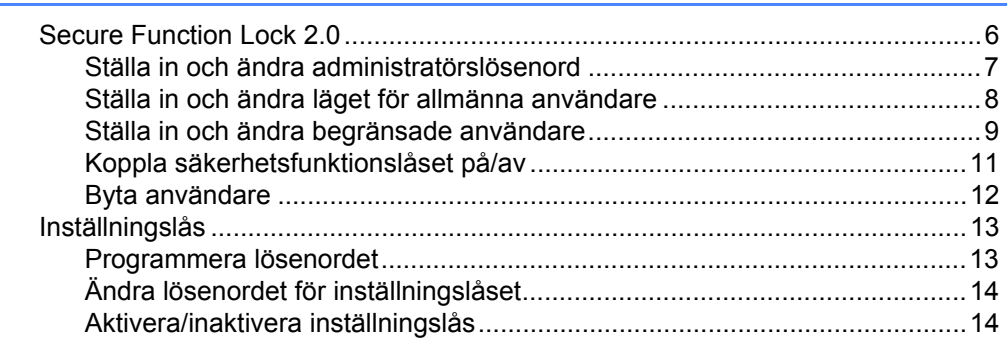

#### $\mathbf{3}$ Använda adressbok

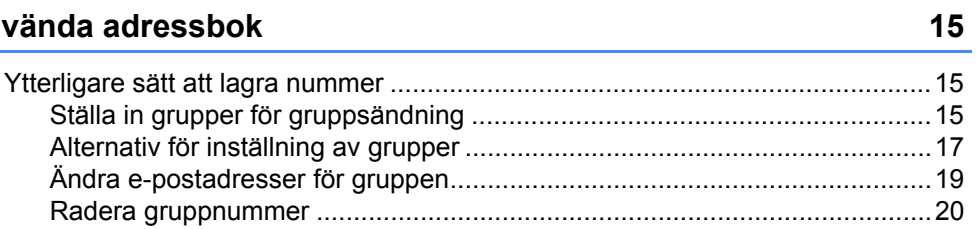

#### $\overline{\mathbf{4}}$ Skriva ut rapporter

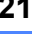

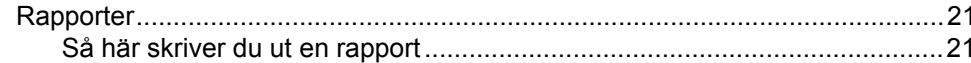

#### Kopiering  $5\overline{)}$

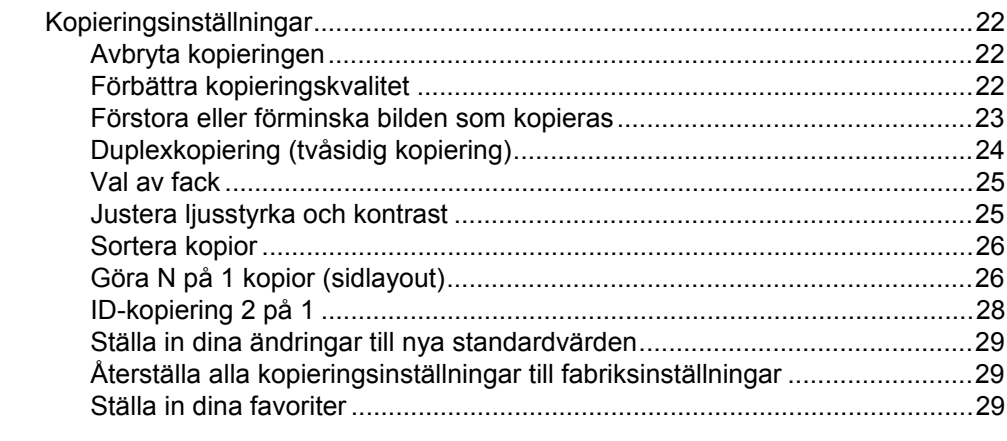

 $22$ 

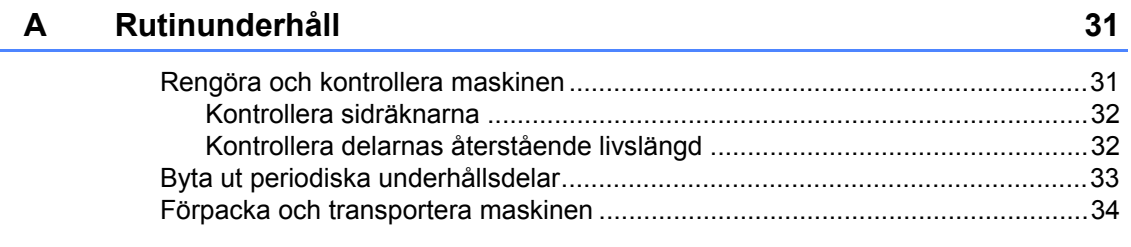

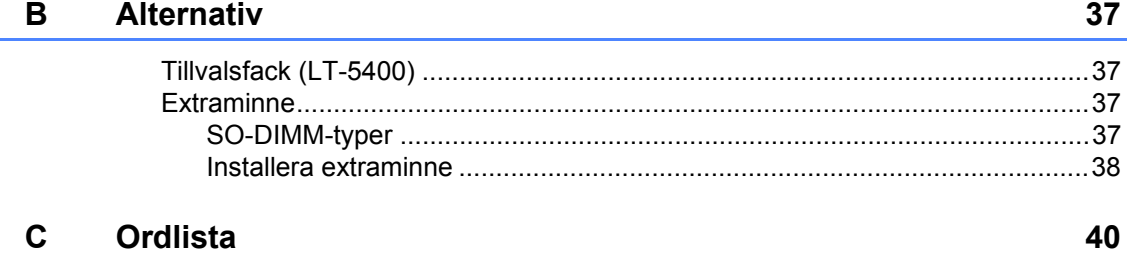

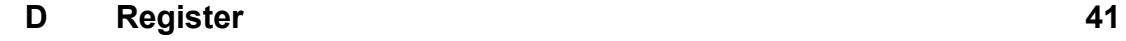

**1**

## <span id="page-4-0"></span>**Grundinställningar <sup>1</sup>**

## <span id="page-4-1"></span>**Minneslagring <sup>1</sup>**

Menyinställningarna lagras permanent och raderas *inte* vid ett strömavbrott. Tillfälliga inställningar (till exempel kontrast) *raderas*. Under ett strömavbrott behåller maskinen datum och tid i upp till 60 timmar.

## <span id="page-4-3"></span><span id="page-4-2"></span>**Automatisk sommartid1**

Du kan ställa in maskinen så att den automatiskt anpassas till sommartid. Tiden kommer då att flyttas fram en timme på våren och tillbaka en timme på hösten.

1 Tryck på Meny. **2** Tryck på  $\triangle$  eller  $\blacktriangledown$  för att visa Grundinställn.. Tryck på Grundinställn.. 8 Tryck på Datum och tid. 4 Tryck på Auto sommartid. 5 Tryck på På eller Av. **6** Tryck på Stop/Exit.

**1**

## <span id="page-5-0"></span>**Miljöfunktioner <sup>1</sup>**

### <span id="page-5-1"></span>**Tonerbesparing <sup>1</sup>**

Du kan spara toner med den här funktionen. Om du ställer in tonerbesparing på På, blir utskrifterna ljusare. Grundinställningen är Av.

- 1 Tryck på Meny.
- **2** Tryck på  $\triangle$  eller  $\nabla$  för att visa Allmän inställ. Tryck på Allmän inställ.
- **3** Tryck på  $\triangle$  eller  $\nabla$  för att visa Miljö. Tryck på Miljö.
- 4 Tryck på Tonerbesparing.
- 5 Tryck på På eller Av.
- **6** Tryck på **Stop/Exit**.
- **Obs**

Vi rekommenderar inte att tonerbesparing används för utskrift av foton eller gråskale bilder.

### <span id="page-5-2"></span>**Vilolägetid <sup>1</sup>**

Inställningen av Viloläge kan minska energiförbrukningen. När maskinen är i viloläget (energisparläge) fungerar den som om den vore helt avstängd. Maskinen vaknar och börjar skriva ut när den tar emot ett utskriftsjobb.

Du kan ställa in hur länge maskinen ska befinna sig i beredskapsläget innan den går in i viloläget.

Timern startar om igen när du utför någon funktion på maskinen som t.ex. tar emot ett utskriftsjobb eller tar en kopia. Grundinställningen är 3 minuter.

När maskinen växlar till viloläget slocknar LCD-skärmens bakgrundsbelysning.

- Tryck på Meny.
	- Tryck på ▲ eller ▼ för att visa Allmän inställ. Tryck på Allmän inställ.
- **3** Tryck på  $\triangle$  eller  $\nabla$  för att visa Miljö. Tryck på Miljö.
- Tryck på Vilolägestid.
- **6** Ange hur länge (0-90 minuter) maskinen ska befinna sig i beredskapsläget innan den intar läget Vilar, med hjälp av de kombinerade siffer- och bokstavsknapparna på pekskärmen. Tryck på OK.

**6** Tryck på Stop/Exit.

### <span id="page-6-0"></span>**Djupt viloläge <sup>1</sup>**

Om maskinen befinner sig i viloläge och inte tar emot några jobb under en viss tid intar den automatiskt djupt viloläge. Djupt viloläge minskar elförbrukningen ytterligare än mot viloläget. Maskinen vaknar upp om den tar emot ett utskriftsjobb.

När maskinen befinner sig i djupt viloläge är LCD-skärmens bakgrundsbelysning avstängd och Home-knappen går inte att använda.

Maskinen växlar inte till djupt viloläge om det finns säker utskriftsdata för utskrift.

### <span id="page-6-1"></span>**Avstängt läge <sup>1</sup>**

Om maskinen befinner sig i djupt viloläge under 4 timmar kommer den att inta avstängt läge automatiskt och Home-knappen kommer att lysa svagt grönt. Avstängt läge är läget med lägsta energiförbrukningen med en förbrukning på mindre än 0,45 W. Tryck på pekskärmen för att väcka maskinen.

Du kan aktivera eller inaktivera funktionen avstängt läge genom att utföra följande steg:

- Tryck på Meny.
	- Tryck på ▲ eller ▼ för att visa Allmän inställ. Tryck på Allmän inställ.
- **3** Tryck på  $\triangle$  eller  $\nabla$  för att visa Miljö Tryck på Miljö.
- 4 Tryck på Autoavstängn..
- e Tryck på På eller Av.
- f Tryck på **Stop/Exit**

**Obs**

Maskinen går inte in i avstängt läge när den är ansluten till ett trådbundet nätverk eller har säker utskriftsdata i minnet.

## <span id="page-7-0"></span>**Funktionen tyst läge**

### <span id="page-7-1"></span>**Tyst läge <sup>1</sup>**

Inställningen tyst läge kan minska buller vid utskrift. Utskriftshastigheten blir långsammare när tyst läge aktiveras På. Grundinställningen är Av.

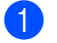

**1** Tryck på Meny.

- **2** Tryck på  $\triangle$  eller  $\nabla$  för att visa Allmän inställ. Tryck på Allmän inställ.
- **3** Tryck på  $\triangle$  eller  $\nabla$  för att visa Tyst läge. Tryck på Tyst läge.
- 4 Tryck på På eller Av.
- **5** Tryck på **Stop/Exit**.

## <span id="page-7-4"></span><span id="page-7-2"></span>**LCD-skärm <sup>1</sup>**

### <span id="page-7-3"></span>**Ställa in bakgrundsbelysningens ljusstyrka <sup>1</sup>**

Det går att justera ljusstyrkan på LCDskärmen bakgrundsbelysning. Ändra inställningen av ljusstyrkan om det är svårt att läsa på LCD-skärmen.

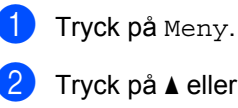

Tryck på ▲ eller ▼ för att visa Allmän inställ. Tryck på Allmän inställ.

- **3** Tryck på  $\triangle$  eller  $\triangledown$  för att visa LCD-inställn.. Tryck på LCD-inställn..
- 4 Tryck på Bakgrundsljus.
- **5** Tryck på Ljus, Med eller Mörk.
- **6** Tryck på Stop/Exit.

Grundinställningar

### <span id="page-8-0"></span>**Ställa in bakgrundsbelysningens neddimningstimer <sup>1</sup>**

Det går att ställa in hur länge LCD-skärmens bakgrundsbelysning är på efter att du växlar till beredskapsskärmen.

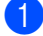

1 Tryck på Meny.

- **2** Tryck på  $\triangle$  eller  $\triangledown$  för att visa Allmän inställ. Tryck på Allmän inställ.
- **6** Tryck på  $\triangle$  eller  $\blacktriangledown$  för att visa LCD-inställn.. Tryck på LCD-inställn..
- 4 Tryck på Dämp.timer.
- e Tryck på 10 Sek., 20 Sek., 30 Sek. eller Av.
- **6** Tryck på Stop/Exit.

**2**

## <span id="page-9-0"></span>**Säkerhetsfunktioner <sup>2</sup>**

## <span id="page-9-1"></span>**Secure Function Lock 2.0**

Säkerhetsfunktionslås ger dig möjlighet att begränsa allmän tillgång till följande maskinfunktioner:

- Kopiering
- $\blacksquare$  Skanna<sup>[1](#page-9-2)</sup>
- Direktutskrift
- $\blacksquare$  Skriv ut <sup>[2](#page-9-3)</sup>
- **Page Limit (Sidbegränsning)**  $3$
- Web Connect
- <span id="page-9-2"></span><sup>1</sup> Skanna inkluderar skanningsjobb som skickats via Brother iPrint&Scan.
- <span id="page-9-3"></span><sup>2</sup> I Skriv ut finns utskriftsjobb via Google Cloud Print och Brother iPrint&Scan.
- <span id="page-9-4"></span><sup>3</sup> Page Limit (Sidbegränsning) konfigureras med Webbaserad hantering.

Denna funktion förhindrar även användare från att ändra standardinställningarna för maskinen genom att begränsa tillgången till användardefinierade menyinställningar.

Innan du använder säkerhetsfunktionerna måste du först ange ett lösenord för administratörer.

Tillgång till begränsade hanteringar kan aktiveras genom att skapa en begränsad användare. Begränsade användare måste ange ett användarlösenord för att använda maskinen.

Kom ihåg att anteckna ditt lösenord. Om du har glömt bort det måste du återställa lösenordet som finns lagrat i maskinen. För information om hur lösenordet ska återställas, ring din Brother kundtjänst.

### **Obs**

- Säkerhetsfunktionslåset kan ställas in manuellt på kontrollpanelen eller genom att använda webbaserad hantering eller BRAdmin Professional 3 (endast Windows®). Vi rekommenderar användning av Webbaserad hantering eller BRAdmin Professional 3 (endast Windows®) för konfigurering av denna funktion.  $(\triangleright\triangleright$  Bruksanvisning för nätverksanvändare)
- Endast administratörer kan ställa in begränsningar och göra ändringar för respektive användare.

### <span id="page-10-0"></span>**Ställa in och ändra administratörslösenord <sup>2</sup>**

#### **Programmera lösenordet <sup>2</sup>**

Lösenordet som ställs in i dessa steg är för administratören. Detta lösenord används för att ställa in användare och för att aktivera eller avaktivera Secure Function Lock. (Se *[Ställa in och ändra begränsade användare](#page-12-1)* ▶▶ [sidan 9](#page-12-1) och *Koppla* [säkerhetsfunktionslåset på/av](#page-14-1) >> sidan 11.)

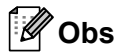

Kom ihåg att anteckna ditt administratörslösenord. Om du anger fel lösenord, kommer LCD-skärmen att visa Fel lösenord. Skriv rätt lösenord igen. Ring din Brother-återförsäljare om du glömmer lösenordet.

- **1** Tryck på Meny.
- Tryck på ▲ eller ▼ för att visa Allmän inställ. Tryck på Allmän inställ.
- 3 Tryck på ▲ eller  $\blacktriangledown$  för att visa Säkerhet. Tryck på Säkerhet.
- Tryck på Funktionslås.
- 5 Ange ett fyrsiffrigt nummer som lösenord genom att trycka på pekskärmens knappar. Tryck på OK.
- 6 Ange lösenordet igen när Bekräfta: visas på LCD-skärmen. Tryck på OK.
- 

g Tryck på **Stop/Exit**.

#### **Ändra lösenordet <sup>2</sup>**

- **1** Tryck på Meny.
- **2** Tryck på  $\triangle$  eller  $\triangledown$  för att visa Allmän inställ. Tryck på Allmän inställ.
- **3** Tryck på **A** eller  $\blacktriangledown$  för att visa Säkerhet. Tryck på Säkerhet.
- 4 Tryck på Funktionslås.
- 5 Tryck på Ange lösenord.
- **6** Ange det registrerade fyrsiffriga numret genom att trycka på pekskärmens knappar. Tryck på OK.
- Ange ett fyrsiffrigt nummer som nytt lösenord genom att trycka på pekskärmens knappar. Tryck på OK.
- $\begin{bmatrix} 8 \end{bmatrix}$  Ange lösenordet igen när Bekräfta: visas på LCD-skärmen. Tryck på OK.
- i Tryck på **Stop/Exit**.

### <span id="page-11-0"></span>**Ställa in och ändra läget för allmänna användare <sup>2</sup>**

Läget för allmänna användare begränsar funktionerna som finns tillgängliga för allmänna användare. Allmänna användare behöver inte ange ett lösenord för att komma åt de funktioner som har gjorts tillgängliga genom den här inställningen. Du kan ställa in en allmän användare.

- **1** Tryck på Meny.
- **2** Tryck på  $\triangle$  eller  $\triangledown$  för att visa Allmän inställ. Tryck på Allmän inställ.
- **3** Tryck på ▲ eller ▼ för att visa Säkerhet. Tryck på Säkerhet.
- 4 Tryck på Funktionslås.
- 5 Tryck på Ställ in ID.
- **6** Ange administratörslösenordet genom att trycka på pekskärmens knappar. Tryck på OK.
- Tryck på  $\blacktriangle$  eller  $\nabla$  för att visa Allmän. Tryck på Allmän.
- 
- 8 Gör något av följande:
	- Tryck på Aktiverad eller Avaktiverad för varje funktion för att ställa in allmänna användare enligt följande: Tryck på Kopiering. Tryck sedan på Aktiverad eller Avaktiverad. När du har ställt in Kopiering, upprepa dessa steg för Skanna, Direktutskrift, Skriv ut och Web Connect.
	- **Tryck på ▲ eller ▼ för att visa den** inställning du vill ändra för allmänna användare. Tryck på inställningen och tryck på Aktiverad eller Avaktiverad. Upprepa detta steg tills du ändrat inställningarna.
- i Tryck på **Stop/Exit**.

### <span id="page-12-1"></span><span id="page-12-0"></span>**Ställa in och ändra begränsade användare <sup>2</sup>**

Du kan ställa in användare med ett lösenord och begränsa funktioner som är tillgängliga för dem. Du kan ställa in mer avancerade begränsningar, som t.ex. enligt sidräkning eller PC-användarnamn, via webbaserad hantering eller BRAdmin Professional 3 (endast Windows<sup>®</sup>). (>> Bruksanvisning för nätverksanvändare) Du kan ställa in upp till 25 begränsade användare.

#### **Ställa in begränsade användare <sup>2</sup>**

Tryck på Meny.

- Tryck på ▲ eller ▼ för att visa Allmän inställ. Tryck på Allmän inställ.
- **3** Tryck på  $\triangle$  eller  $\nabla$  för att visa Säkerhet. Tryck på Säkerhet.
- Tryck på Funktionslås.
- e Tryck på Ställ in ID.
- **6** Ange det fyrsiffriga administratörslösenordet genom att trycka på pekskärmens knappar. Tryck på OK.
- <span id="page-12-2"></span>**Tryck på**  $\triangle$  **eller**  $\triangledown$  **för att visa** AnvändareXX. Tryck på AnvändareXX.
- **8** Ange användarnamnet genom att trycka  $p$ å pekskärmens knappar. ( $\blacktriangleright\blacktriangleright$ Grundläggande bruksanvisning: *Skriva text*) Tryck på OK.
- **9** Ange ett fyrsiffrigt lösenord genom att trycka på pekskärmens knappar. Tryck på OK.
- <span id="page-12-3"></span><sup>10</sup> Tryck på Aktiverad eller Avaktiverad för varje funktion för att ställa in en begränsad användare enligt följande: Tryck på Kopiering. Tryck sedan på Aktiverad eller Avaktiverad. När du har ställt in Kopiering, upprepa dessa steg för Skanna, Direktutskrift, Skriv ut och Web Connect.
- 

 $\bullet$  Tryck på  $\bullet$  och upprepa ste[g](#page-12-2)en  $\bigcirc$  till  $\bigcirc$  för att ange respektive extra användare och lösenord.

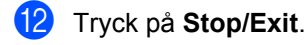

**Obs**

Du kan inte använda samma användarnamn som någon annan.

#### **Ändra användarnamn, lösenord eller inställningar för begränsade användare <sup>2</sup>**

 $\blacksquare$  Tryck på Meny.

- **2** Tryck på  $\triangle$  eller  $\triangledown$  för att visa Allmän inställ. Tryck på Allmän inställ.
- $\boxed{3}$  Tryck på  $\blacktriangle$  eller  $\blacktriangledown$  för att visa Säkerhet. Tryck på Säkerhet.
- 4 Tryck på Funktionslås.
- e Tryck på Ställ in ID.
- 6 Ange det fyrsiffriga administratörslösenordet genom att trycka på pekskärmens knappar. Tryck på OK.
- Tryck på ▲ eller ▼ för att visa den befintliga, begränsade användare du vill ändra. Tryck på användarnamnet.

**9**

8 Tryck på Ändra. Ange ett nytt användarnamn genom att trycka på knapparna på pekskärmen för att ändra användarnamn.  $(\triangleright\triangleright)$ Grundläggande bruksanvisning: *Skriva text*)

Tryck på OK.

- **9** Ange ett nytt fyrsiffrigt användarlösenord genom att trycka på knapparna på pekskärmen för att ändra lösenordet. Tryck på OK.
- **10** Tryck på  $\triangle$  eller  $\nabla$  för att visa den inställning du vill ändra för begränsade användare. Tryck på inställningen och tryck sedan på Aktiverad eller Avaktiverad. Upprepa detta steg tills du ändrat inställningarna.
- 

#### **k Tryck på Stop/Exit.**

#### **Obs**

Du kan inte använda samma användarnamn som någon annan.

#### **Återställa befintliga, begränsade användare <sup>2</sup>**

- Tryck på Meny.
- **2** Tryck på  $\triangle$  eller  $\triangledown$  för att visa Allmän inställ. Tryck på Allmän inställ.
- $3$  Tryck på  $\triangle$  eller  $\nabla$  för att visa Säkerhet. Tryck på Säkerhet.

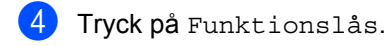

- 5 Tryck på Ställ in ID.
- **6** Ange det fyrsiffriga administratörslösenordet genom att trycka på pekskärmens knappar. Tryck på OK.

Tryck på  $\blacktriangle$  eller  $\blacktriangledown$  för att visa den befintliga, begränsade användare du vill återställa. Tryck på användarnamnet.

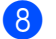

- 8 Tryck på Återställ.
	-
- **9** Tryck på Ja för att återställa den befintliga, begränsade användaren.
- **ii** Tryck på Stop/Exit.

### <span id="page-14-1"></span><span id="page-14-0"></span>**Koppla säkerhetsfunktionslåset på/av <sup>2</sup>**

#### **Koppla på säkerhetsfunktionslåset**

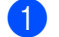

**1** Tryck på Meny.

- **2** Tryck på  $\triangle$  eller  $\triangledown$  för att visa Allmän inställ. Tryck på Allmän inställ.
- 6 Tryck på ▲ eller  $\P$  för att visa Säkerhet. Tryck på Säkerhet.
- 4 Tryck på Funktionslås.
- $\bullet$  Tryck på Lås Av $\Rightarrow$ På.
- **6** Ange det registrerade fyrsiffriga administratörsnumret genom att trycka på pekskärmens knappar. Tryck på OK.

#### **Koppla av säkerhetsfunktionslåset**

- **1** Tryck på Allmän eller xxxxx (där xxxxx är användarnamnet).
- 

 $\overline{2}$  Tryck på Lås På $\Rightarrow$ Av.

**3** Ange det registrerade fyrsiffriga administratörsnumret genom att trycka på pekskärmens knappar. Tryck på OK.

### **Obs**

Om du anger fel lösenord, kommer LCDskärmen att visa Fel lösenord. Ange rätt lösenord igen.

**2**

### <span id="page-15-0"></span>**Byta användare <sup>2</sup>**

Denna inställning ger dig möjlighet att växla mellan registrerade begränsade användare och läget för allmänna användare när säkerhetsfunktionslåset är påslaget.

#### **Växla till läget för begränsade användare**

- $\blacksquare$  Tryck på Allmän eller xxxxx (där xxxxx är användarnamnet). Tryck på Ändra användare.
- **2** Tryck på  $\triangle$  eller  $\blacktriangledown$  för att visa ditt användarnamn.
- **3** Tryck på ditt användarnamn.
- $\overline{4}$  Ange det registrerade fyrsiffriga användarnumret genom att trycka på pekskärmens knappar. Tryck på OK.

### **Obs**

- Tillgång nekad visas på LCDskärmen och aktuellt ID är begränsat för den funktion du vill använda.
- Om sidbegränsningar har ställts in för ditt ID och du redan har nått max antal sidor visas Gränsen överskreds på LCDskärmen när du skriver ut data. Kontakta din administratör för kontroll av inställningarna för säkerhetsfunktionslåset.

#### **Växla till det offentliga läget**

- $\blacksquare$  Tryck på xxxxx. (där xxxxx är användarnamnet.)
- Tryck på Gå till Offentlig.

#### : U **Obs**

- När en begränsad användare är klar med att använda maskinen återgår den till allmänt inställning inom en minut.
- Om funktionen du vill använda är begränsad för alla användare, visas Tillgång nekad på LCD-skärmen och maskinen återgår till beredskapsläget och du kan använda den funktion du önskar.

## <span id="page-16-0"></span>**Inställningslås <sup>2</sup>**

Inställningslåset gör att du kan ställa in ett lösenord som förhindrar att andra personer ändrar maskinens inställningar.

Kom ihåg att anteckna ditt lösenord. Om du glömmer det måste du återställa lösenorden som finns lagrade i maskinen. Kontakta din återförsäljare eller Brothers kundtjänst.

När inställningslåset är På, kan du inte trycka på Meny-knappen eller redigera numren som lagrats i adressboken. Du kan fortfarande använda Adressbok-knappen för att skicka e-postmeddelanden till tidigare lagrade nummer.

### <span id="page-16-1"></span>**Programmera lösenordet <sup>2</sup>**

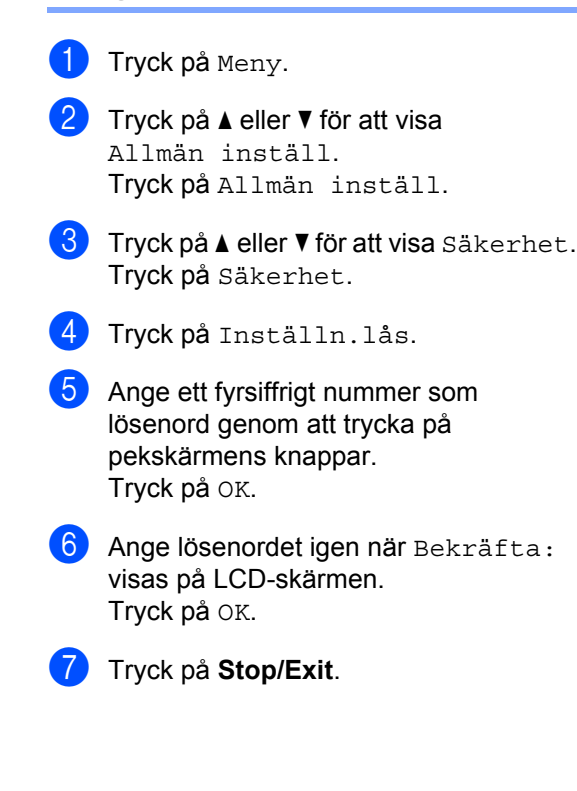

**2**

### <span id="page-17-0"></span>**Ändra lösenordet för inställningslåset <sup>2</sup>**

- Tryck på Meny.
- Tryck på  $\blacktriangle$  eller  $\nabla$  för att visa Allmän inställ. Tryck på Allmän inställ.
- $\bullet$  Tryck på  $\blacktriangle$  eller  $\blacktriangledown$  för att visa Säkerhet. Tryck på Säkerhet.
- 4) Tryck på Inställn.lås.
- 5 Tryck på Ange lösenord.
- 6 Ange det registrerade fyrsiffriga numret genom att trycka på pekskärmens knappar. Tryck på OK.
- Ange ett fyrsiffrigt nummer som nytt lösenord genom att trycka på pekskärmens knappar. Tryck på OK.
- 8 Ange lösenordet igen när Bekräfta: visas på LCD-skärmen. Tryck på OK.
- **9** Tryck på **Stop/Exit**.

### <span id="page-17-1"></span>**Aktivera/inaktivera inställningslås <sup>2</sup>**

Meddelandet Fel lösenord visas på LCDskärmen om du anger fel lösenord när du följer instruktionerna nedan. Ange rätt lösenord igen.

#### **Aktivera inställningslåset**

- **1** Tryck på Meny.
	-
	- Tryck på ▲ eller ▼ för att visa Allmän inställ. Tryck på Allmän inställ.
- $\bullet$  Tryck på  $\blacktriangle$  eller  $\nabla$  för att visa Säkerhet. Tryck på Säkerhet.
- 4 Tryck på Inställn.lås.
- Tryck på Lås  $Av \Rightarrow P \land A$ .
- 6 Ange det registrerade fyrsiffriga administratörsnumret genom att trycka på pekskärmens knappar. Tryck på OK.

LCD-skärmen visar lås för knapparna Inställn.lås och Meny.

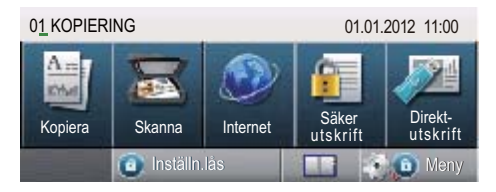

#### **Inaktivera inställningslåset**

- **1** Tryck på Inställn. lås på LCDskärmen.
- **Ange det registrerade fyrsiffriga** administratörsnumret genom att trycka på pekskärmens knappar. Tryck på OK.

**3**

## <span id="page-18-0"></span>**Använda adressbok <sup>3</sup>**

## <span id="page-18-1"></span>**Ytterligare sätt att lagra nummer <sup>3</sup>**

### <span id="page-18-2"></span>**Ställa in grupper för gruppsändning <sup>3</sup>**

Om du ofta vill skicka samma information till många e-postadresser kan du ställa in en grupp.

Grupper lagras i ett kortnummer. Varje grupp använder en kortnummerplats. Du kan sedan skicka e-post till alla nummer som lagrats i gruppen genom att bara ange kortnumret. Tryck på Sänd e-post och tryck sedan på **Start**.

Innan du kan lägga till nummer till en grupp, måste du lagra dem som kortnummer. Du kan använda högst 20 små grupper eller tilldela upp till 331 nummer till en enda stor grupp.

Se tabellen på [sidan 17](#page-20-1) för en lista över tillgängliga alternativ när du ställer in gruppnummer.

a Tryck på (adressbok).

- - Tryck på Redigera.
	- Tryck på Skapa grupper (kortnummer) där du vill lagra en ny grupp.
- **Obs**

Maskinen tilldelar automatiskt ett tillgängligt kortnummer för den nya gruppen.

Gör något av följande:

- Acceptera det kortnummer som visas genom att trycka på OK.
- Ange ett nytt nummer med knapparna på pekskärmen.

Tryck på OK.

**b** Ange gruppnamnet (upp till 15 tecken) genom att trycka på knapparna på pekskärmen.

> Tryck på **Alg för att välja siffror**, bokstäver eller specialtecken.  $(\rightarrow)$ Grundläggande bruksanvisning: *Skriva text*)

Tryck på OK.

6 Gör något av följande:

- Acceptera det gruppnummer som visas genom att trycka på OK.
- Ange ett nytt gruppnummer med knapparna på pekskärmen. Tryck på OK.
- <span id="page-18-3"></span>Välj registreringstyp och filtyp genom att trycka på ◀ eller ▶ för att visa
	- E-post S/V PDF, E-post S/V TIFF, E-post färg PDF, E-post färg JPG, E-post färg XPS, E-post grå PDF, E-post grå JPG, E-post grå XPS. Tryck på det alternativ du önskar.

**8** Lägg till kortnummer till gruppen genom att trycka på kryssrutan för att visa en röd kryssmarkering.

> Tryck på  $\frac{1001}{4}$  om du vill sortera numren i alfabetisk ordning. Tryck på OK.

### **Obs**

Kortnummer börjar med #.

**9** Gå till passande nästa steg enligt följande tabell för att välja skanningsupplösning för gruppnumret.

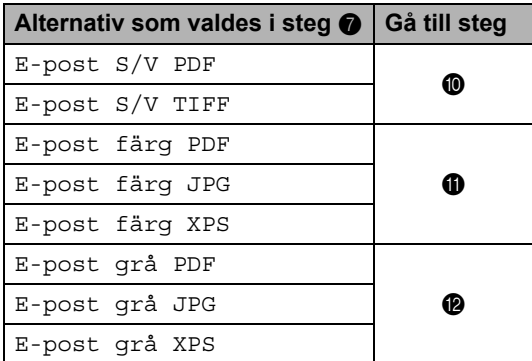

- <span id="page-19-0"></span>**10** Välj upplösning bland 300 dpi, 200 dpi eller 200 x 100 dpi.
	- Om du väljer E-post S/V PDF gå till steg  $\mathbf{\circledB}$  $\mathbf{\circledB}$  $\mathbf{\circledB}$ .
	- Om du väljer E-post S/V TIFF gå till steg  $\Phi$ .
- <span id="page-19-1"></span>**il** Välj upplösning från 100 dpi, 200 dpi, 300 dpi, 600 dpi eller Auto.
	- Om du väljer E-post färg PDF gå till steg  $\mathbf{\circledB}$  $\mathbf{\circledB}$  $\mathbf{\circledB}$ .
	- Om du väljer E-post färg JPG eller E-post färg XPS, gå till steg  $\mathbf{\Phi}$ .
- <span id="page-19-2"></span>
	- 12 Välj upplösning bland 100 dpi, 200 dpi, 300 dpi eller Auto.
		- Om du väljer E-post grå PDF gå till steg  $\mathbf{\circledB}$  $\mathbf{\circledB}$  $\mathbf{\circledB}$ .
		- Om du väljer E-post grå JPG eller E-post grå XPS, gå till steg @.
	- **13** Välj PDF-typ bland PDF, PDF/A, Säker PDF eller Signerad PDF som används för att skicka e-post.

### <span id="page-19-3"></span>**Obs**

Om du väljer Säker PDF ber maskinen dig att ange ett fyrsiffrigt lösenord genom att använda siffrorna 0-9 innan den börjar skanna.

- <span id="page-19-4"></span> $\left(4\right)$  Tryck på OK för att bekräfta.
- **5** Tryck på Stop/Exit.

### <span id="page-20-1"></span><span id="page-20-0"></span>**Alternativ för inställning av grupper <sup>3</sup>**

I följande tabell visas ytterligare alternativ för inställning av gruppnummer. När du lagrar nummer instruerar LCD-skärmen dig att välja bland alternativen som visas i följande steg.

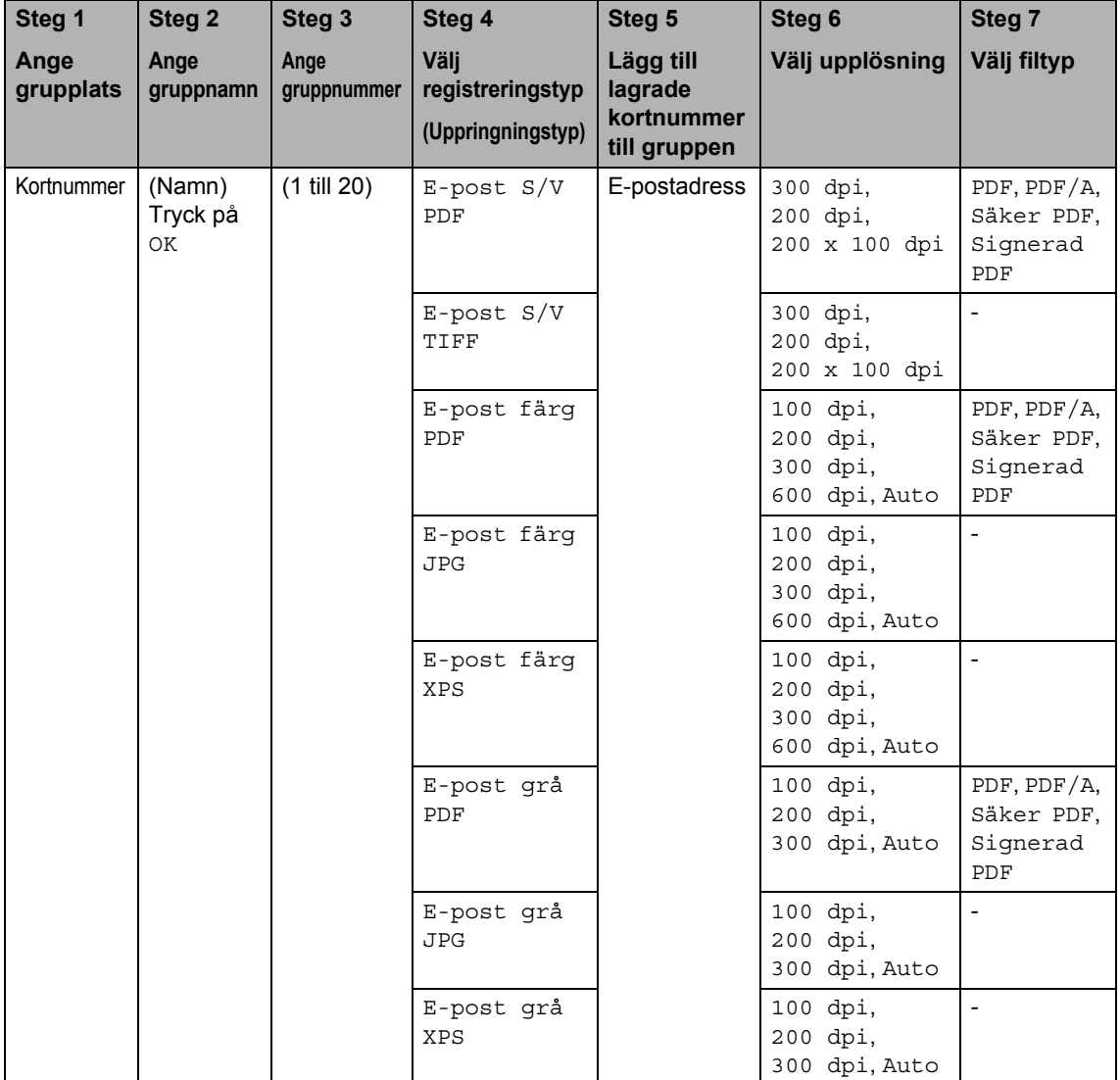

### **Obs**

- PDF/A är ett PDF-filsformat avsett för arkivering under en längre tid. Detta format innehåller all nödvändig information för att återskapa dokumentet efter en längre tids lagring.
- Secure PDF är ett lösenordsskyddat PDF-format.
- Signed PDF är ett PDF-format som hjälper till att förhindra datamanipulation och personifiering av en författare genom att inkludera ett digitalt certifikat i dokumentet. Om du väljer signerad PDF måste du installera ett certifikat på datorn med hjälp av webbaserad hantering. Välj **Signed PDF** (Signerad PDF) från **Administrator** (Administratör) i webbaserad hantering. (Så här installerar du ett certifikat >> Bruksanvisning för nätverksanvändare)

### <span id="page-22-0"></span>**Ändra e-postadresser för gruppen <sup>3</sup>**

Du kan ändra en grupp som finns lagrat.

#### **Ändra gruppnamn, upplösning eller PDFtyp**

- 
- **1** Tryck på **(adressbok)**.
- Tryck på Redigera.
- Tryck på Ändra.
- **4** Tryck på  $\triangle$  eller  $\nabla$  för att visa den grupp du vill ändra. Tryck på gruppen.
- 

**6** Du kan ändra gruppinställningarna:

■ Om du väljer Namn, anger du namnet (upp till 15 tecken) genom att trycka på knapparna på pekskärmen.

Tryck på OK.

- Om du väljer Upplösning trycker du på ett tillgängligt upplösningsalternativ som visas på LCD-skärmen.
- Om du väljer PDF-typ trycker du på ett tillgängligt filtypsalternativ som visas på LCD-skärmen.

Din nya inställning visas på LCDskärmen.

#### Kd **Obs**

Så här ändrar det sparade namnet:

Om du vill ändra ett tecken trycker du på ◀ eller ▶ för att placera markören under det tecken du vill ändra och tryck därefter

på **&** . Ange tecknet på nytt.

6 Tryck på OK när du är färdig med ändringarna för gruppen.

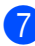

g Tryck på **Stop/Exit**.

#### **Lägga till och radera adresser för en grupp**

- **1** Tryck på **II** (adressbok).
- Tryck på Redigera.
- Tryck på Ändra.
- Tryck på ▲ eller ▼ för att visa den grupp du vill ändra. Tryck på gruppen.
- $\overline{6}$  Tryck på Lägg t./ ta b..
- **6** Tryck på  $\triangle$  eller  $\nabla$  för att visa det nummer du vill lägga till eller radera.
- g Tryck på kryssrutan för att markera varje nummer du vill lägga till. Tryck på kryssrutan för att avmarkera varje nummer du vill radera. Tryck på OK för att bekräfta.
- Tryck på OK.
- i Tryck på **Stop/Exit**.

### <span id="page-23-0"></span>**Radera gruppnummer <sup>3</sup>**

Du kan ta bort ett gruppnummer som finns lagrat.

**a** Tryck på **[11**] (adressbok).

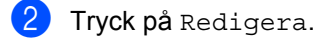

- 3 Tryck på Ta bort.
- **4** Tryck på  $\triangle$  eller  $\blacktriangledown$  för att visa den grupp du vill radera. Tryck på kryssrutan för att markera den grupp du vill radera. Tryck på OK.
- e När Radera datat? visas på LCDskärmen, gör något av följande:
	- Tryck på Ja för att radera gruppen.
	- Tryck på Nej för att avsluta utan att radera gruppen.
- **6** Tryck på Stop/Exit.

```
4
```
## <span id="page-24-3"></span><span id="page-24-0"></span>**Skriva ut rapporter**

## <span id="page-24-1"></span>**Rapporter <sup>4</sup>**

Följande rapporter är tillgängliga:

1 Journalrapport

Skriver ut en lista med information om de senaste 200 sända e-postmeddelandena. (TX: Sändning.)

2 Systeminställ.

Skriver ut en lista över dina aktuella inställningar.

<span id="page-24-4"></span>3 Nätverksinst.

Skriver ut en lista över dina nätverksinställningar.

4 Trumpunktsutskrift

Skriver ut punktkontrollbladet för felsökning av punktutskriftsproblemet.

### <span id="page-24-2"></span>**Så här skriver du ut en rapport**

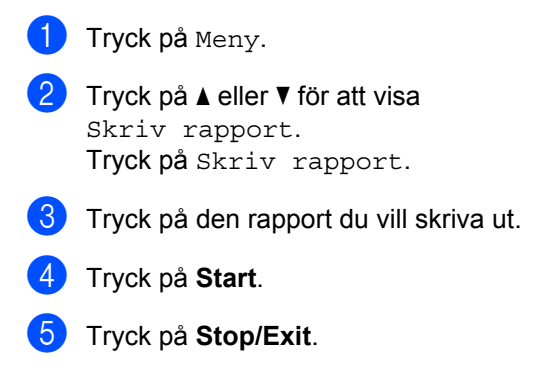

```
5
```
## <span id="page-25-0"></span>**Kopiering <sup>5</sup>**

## <span id="page-25-1"></span>**Kopieringsinställningar <sup>5</sup>**

Du kan temporärt ändra kopieringsinställningar för nästa kopia.

Tryck på Kopiera på pekskärmen och tryck sedan på < eller > för att bläddra genom kopieringsinställningarna. Tryck på knappen när den inställning du vill ha visas.

När du är klar med ändringen av inställningar, tryck på **Start**.

### <span id="page-25-2"></span>**Avbryta kopieringen <sup>5</sup>**

För att avbryta kopieringen, tryck på **Stop/Exit**.

### <span id="page-25-3"></span>**Förbättra kopieringskvalitet <sup>5</sup>**

Du kan välja bland olika kvalitetsinställningar. Grundinställningen är Auto.

Auto

Auto rekommenderas för vanliga utskrifter. Lämpligt för dokument som innehåller både text och fotografier.

**T**ext

Lämpligt för dokument som mestadels innehåller text.

 $\blacksquare$  Foto

Bättre kopieringskvalitet för fotografier.

■ Diagram

Lämpligt för att kopiera kvitton.

- Tryck på Kopiera.
- Ladda dokumentet.
- Ange det antal kopior som önskas.
- Tryck på  $\triangleleft$  eller  $\triangleright$  för att visa Kvalitet. Tryck på Kvalitet.
- **5** Tryck på Auto, Text, Foto eller Diagram.
- 6 Om du inte vill ändra ytterligare inställningar trycker du på **Start**.

### <span id="page-26-0"></span>**Förstora eller förminska bilden som kopieras <sup>5</sup>**

Gör så här för att förstora eller förminska nästa kopia:

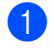

Tryck på Kopiera.

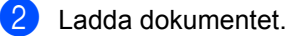

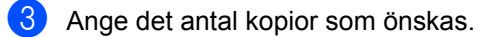

- 4 Tryck på  $\triangleleft$  eller  $\triangleright$  för att visa Först./Förm.. Tryck på Först./Förm..
- **b** Tryck på 100%, Förstora, Förminska, Auto eller Anpassa (25-400%).
- 

6 Gör något av följande:

- Om du väljer Förstora eller Förminska trycker du på förstorings- eller förminskningsknappen enligt önskemål.
- Om du väljer Anpassa (25-400%) anger du en förstorings- eller förminskningsgrad från 25 % till 400 %.

Tryck på OK.

 $\blacksquare$  Om du väljer [1](#page-26-1)00% eller Auto <sup>1</sup>, gå till ste[g](#page-26-2)  $\bullet$ .

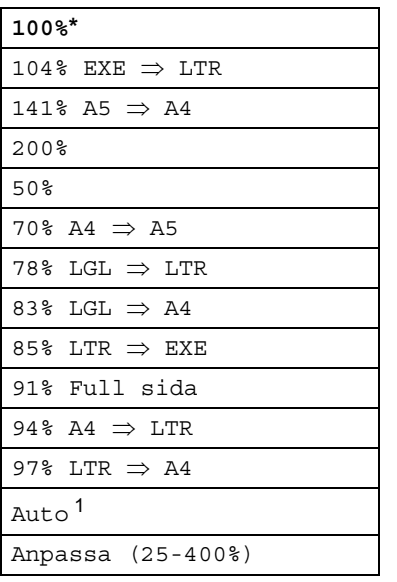

\*Grundinställningen visas med fet stil och en asterisk.

<span id="page-26-1"></span>1 Auto ställer in maskinen för beräkning av bästa förminskningsfaktor för pappersstorleken. Auto är endast tillgängligt när dokumentmataren används.

<span id="page-26-2"></span>

**7** Om du inte vill ändra ytterligare inställningar trycker du på **Start**.

### **Obs**

Sidlayoutalternativen 2på1(S), 2på1(L), 2på1(ID), 4på1(S) och 4på1(L) finns *inte* tillgängliga med Förstora/Förminska.

### <span id="page-27-0"></span>**Duplexkopiering (tvåsidig kopiering) <sup>5</sup>**

Om du vill använda den automatiska duplexfunktionen vid kopiering lägger du dokumentet i dokumentmataren.

Om du får meddelandet Slut på minne under duplexkopieringen kan du prova med att installera extra minne. (Se *[Installera](#page-41-0)  [extraminne](#page-41-0)* >> sidan 38.)

Du måste välja en tvåsidig kopieringslayout bland följande alternativ innan du kan starta duplexkopieringen. Dokumentets layout avgör vilken tvåsidig kopieringslayout du bör välja.

Stående

**2-sidigi2-sidig**

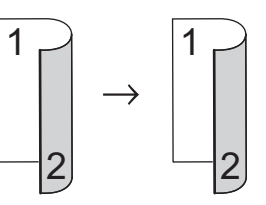

**1-sidigi2-sidig (långsidan vänds)**

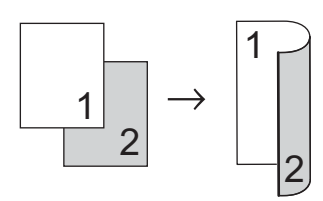

**2-sidigi1-sidig (långsidan vänds)**

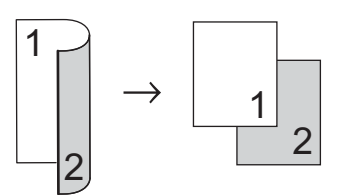

**1-sidigi2-sidig (kortsidan vänds)**

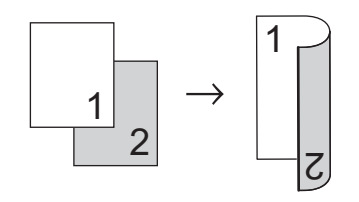

**2-sidigi1-sidig (kortsidan vänds)**

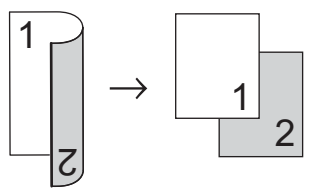

Liggande

■ 2-sidig<sup>→</sup>2-sidig

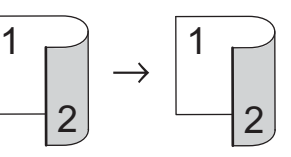

**1-sidigi2-sidig (långsidan vänds)**

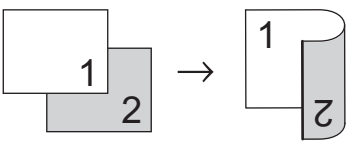

**2-sidigi1-sidig (långsidan vänds)**

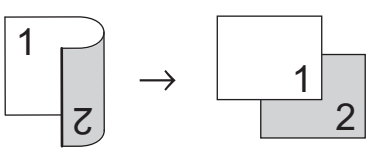

**1-sidigi2-sidig (kortsidan vänds)**

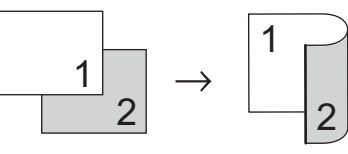

**2-sidigi1-sidig (kortsidan vänds)**

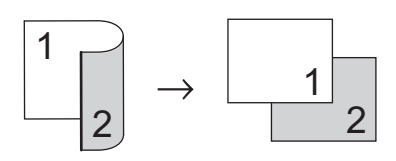

- Tryck på Kopiera.
- Ladda dokumentet.
- Ange det antal kopior som önskas.

4 Tryck på  $\triangleleft$  eller  $\triangleright$  för att visa Duplexkopia. Tryck på Duplexkopia.

5 Tryck på ◀ eller ▶ för att visa följande layout-alternativ:  $2$ -sidigt $\Rightarrow$  2-sidigt, 1-sid⇒2-sid Vänd långsida, 2-sid⇒1-sid Vänd långsida, 1-sid⇒2-sid Vänd kortsida, 2-sid⇒1-sid Vänd kortsida, Av

Tryck på det alternativ du önskar.

**6** Om du inte vill ändra ytterligare inställningar trycker du på **Start**.

### <span id="page-28-0"></span>**Val av fack <sup>5</sup>**

Du kan tillfälligt ändra val av fack för nästa kopia.

- - Tryck på Kopiera.
- Ladda dokumentet.
- 
- Ange det antal kopior som önskas.
- 4 Tryck på  $\triangleleft$  eller  $\triangleright$  för att visa Fack. Tryck på Fack.
- **5** Tryck på MP>T[1,](#page-28-2) MP>T1>T2<sup>1</sup>, T1>MP,  $T1 > T2 > MP$  $T1 > T2 > MP$  $T1 > T2 > MP$ <sup>1</sup>, Endast fack 1, Endast fack  $2^1$  $2^1$  eller Endast kombi.
	- T<sub>2</sub> och Endast fack 2 visas bara om det fack 2 har installerats.

<span id="page-28-2"></span>**6** Om du inte vill ändra ytterligare inställningar trycker du på **Start**.

**Obs**

Använd >> Grundläggande bruksanvisning: *Val av fack i kopieringsläge* för att ändra standardinställning för val av fack.

### <span id="page-28-1"></span>**Justera ljusstyrka och kontrast <sup>5</sup>**

#### <span id="page-28-4"></span>**Ljusstyrka <sup>5</sup>**

Justera ljusstyrkan vid kopiering för att göra mörkare eller ljusare kopior.

- Tryck på Kopiera.
- Ladda dokumentet.
- Ange det antal kopior som önskas.
- Tryck på ◀ eller ▶ för att visa Ljusstyrka. Tryck på Ljusstyrka.
- $\overline{5}$  Tryck på  $\triangleleft$  för att göra en kopia mörkare eller tryck på  $\blacktriangleright$  för att göra en kopia ljusare. Tryck på OK.
- Om du inte vill ändra ytterligare inställningar trycker du på **Start**.

#### <span id="page-28-3"></span>**Kontrast <sup>5</sup>**

Ställ in kontrasten för att få en skarpare och mer livfull bild.

- Tryck på Kopiera.
	-
- Ladda dokumentet.
- Ange det antal kopior som önskas.
- Tryck på ◀ eller ▶ för att visa Kontrast. Tryck på Kontrast.
- Tryck på ◀ för att minska kontrasten eller tryck på  $\blacktriangleright$  för att öka kontrasten. Tryck på OK.
- Om du inte vill ändra ytterligare inställningar trycker du på **Start**.

### <span id="page-29-0"></span>**Sortera kopior <sup>5</sup>**

Du kan sortera flera kopior. Sidorna staplas i ordning 1 2 3, 1 2 3, 1 2 3, och så vidare.

- **1** Tryck på Kopiera.
- Ladda dokumentet.
- - Ange det antal kopior som önskas.
- Tryck på ◀ eller ▶ för att visa Stapla/ Sortera. Tryck på Stapla/ Sortera.
- **b** Tryck på Sortera.
- 6 Om du inte vill ändra ytterligare inställningar trycker du på **Start** för att skanna sidan. Maskinen skannar sidorna och börjar skriva ut om du har placerat

dokumenten i dokumentmataren.

#### <span id="page-29-5"></span>**Om du använder kopieringsglas, gå**  till stea **@**.

- <span id="page-29-2"></span>**Efter att maskinen har skannat sidan** trycker du på Ja för att skanna nästa sida.
- <span id="page-29-3"></span>8 Placera nästa sida på kopieringsglaset. Tryck på **Start**. Upprepa ste[g](#page-29-2)en @ oc[h](#page-29-3) @ för varje sida av dokumentet.
- 9) När alla sidor har skannats trycker du på Nej i ste[g](#page-29-2)  $\bullet$  för att avsluta.

### <span id="page-29-1"></span>**Göra N på 1 kopior (sidlayout)5**

Du kan minska antalet ark som används vid kopiering med funktionen N på 1. Med den kan du kopiera två eller fyra sidor på en sida. Om du vill kopiera båda sidorna på ett ID-kort på en sida, se

*[ID-kopiering 2 på 1](#page-31-1)*  $\rightarrow$  sidan 28.

#### **Viktigt**

- Kontrollera att pappersstorleken är inställd till A4, Letter, Legal eller Folio.
- Du kan inte använda förstora/förminska med N på 1.
- (S) står för stående och (L) för liggande.
- Tryck på Kopiera.
- Ladda dokumentet.
- Ange det antal kopior som önskas.
- Tryck på ◀ eller ▶ för att visa Sidlayout. Tryck på Sidlayout.
- **b** Tryck på  $\triangleleft$  eller  $\triangleright$  för att visa Av(1på1), 2på1(S), 2på1(L), 2på1(ID) [1,](#page-29-4) 4på1(S) eller 4på1(L). Tryck på den knapp du önskar.
	- Mer information om 2på1 (ID) finns i *[ID](#page-31-1)[kopiering 2 på 1](#page-31-1) >>* sidan 28.
- <span id="page-29-4"></span>6 Om du inte vill ändra ytterligare inställningar trycker du på **Start** för att skanna sidan. Maskinen skannar sidorna och börjar skriva ut om du har placerat dokumenten i dokumentmataren.

**Om du använder kopieringsglas, gå till steg** [g](#page-30-0)**.**

**5**

- <span id="page-30-0"></span> $\overline{z}$  Efter att maskinen har skannat sidan trycker du på Ja för att skanna nästa sida.
- <span id="page-30-1"></span>8 Placera nästa sida på kopieringsglaset. Tryck på **Start**. Upprepa ste[g](#page-30-0)en @ oc[h](#page-30-1) @ för varje sida av dokumentet.

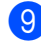

**9** När alla sidor har skannats trycker du på Nej i ste[g](#page-30-0)  $\bullet$  för att avsluta.

#### **Om du kopierar från dokumentmataren: <sup>5</sup>**

För in dokumentet vänt *uppåt* som i bilden nedan:

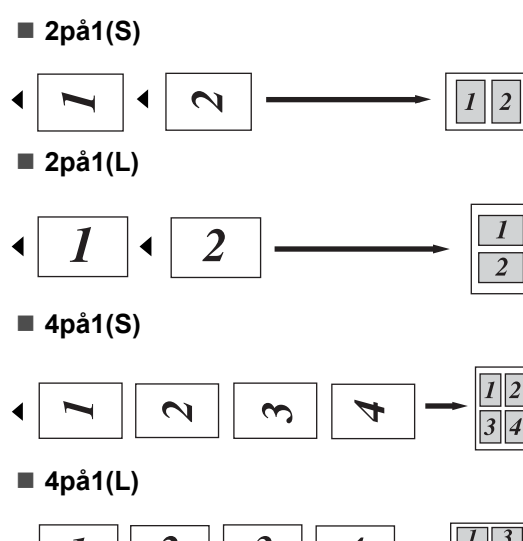

#### $\overline{2}$  $\overline{\mathbf{3}}$  $\overline{\boldsymbol{4}}$ 1

#### **Om du kopierar från kopieringsglaset:**

Placera dokumentet med *texten nedåt* i den riktning som visas nedan:

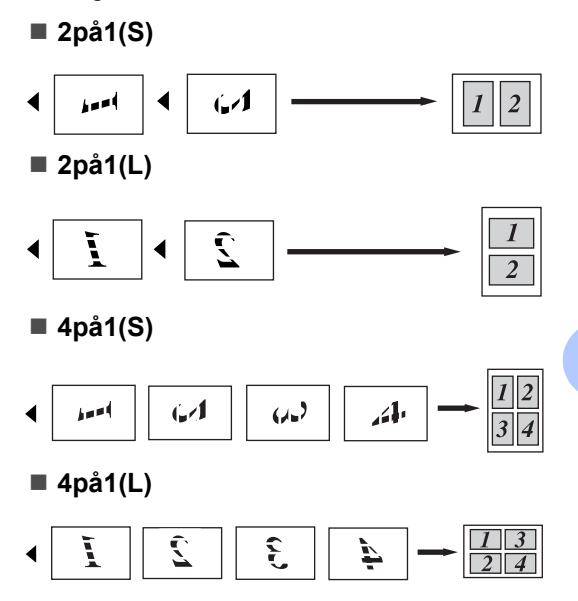

### <span id="page-31-1"></span><span id="page-31-0"></span>**ID-kopiering 2 på 1 <sup>5</sup>**

Du kan kopiera båda sidorna av ditt ID-kort på en sida och behålla kortets ursprungliga storlek.

### **Obs**

Du får kopiera ett ID-kort i den mån det tillåts i lag. (>> Produktsäkerhetsguide: *Olaglig användning av kopieringsutrustning (endast MFC och DCP)*)

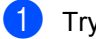

Tryck på Kopiera.

b Placera ID-kortet med *texten nedåt* vid kopieringsglasets vänstra hörn.

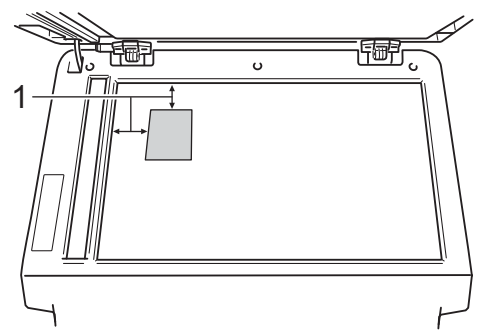

- **1 4 mm eller mer (längst upp till vänster)**
- Även om dokumentet är placerat i dokumentmataren skannar maskinen data från kopieringsglaset i det här läget.
- 

Ange det antal kopior som önskas.

- Tryck på ◀ eller ▶ för att visa Sidlayout. Tryck på Sidlayout.
- **b** Tryck på  $\triangleleft$  eller  $\triangleright$  för att visa 2på1(ID). Tryck på 2på1(ID).
- 6 Tryck på Start. När maskinen skannat kortets första sida visas Vänd på ID-kortet Tryck sedan på start på LCDskärmen.
- Vänd på ID-kortet och placera det till vänster på kopieringsglaset.
- 

**8** Tryck på Start. Maskinen skannar kortets andra sida och skriver ut sidan.

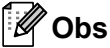

När ID-kopiering 2 på 1 är valt, ställer maskinen in kvaliteten på Foto och kontrasten på +2.

### <span id="page-32-0"></span>**Ställa in dina ändringar till nya standardvärden <sup>5</sup>**

Det går att spara kopieringsinställningarna för Kvalitet, Ljusstyrka och Kontrast som du använder ofta genom att ställa in dem som standard. Dessa inställningar finns kvar i minnet tills du ändrar dem igen.

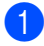

Tryck på Kopiera.

Tryck på ◀ eller ▶ för att välja den inställning du vill ändra och tryck sedan på det nya alternativet. Upprepa detta steg för varje inställning du vill ändra.

- 3 Tryck på < eller > när du ändrat den sista inställningen för att visa Ställ in ny standard. Tryck på Ställ in ny standard.
- $\left(4\right)$  Tryck på Ja.
	- e Tryck på **Stop/Exit**.

### <span id="page-32-1"></span>**Återställa alla kopieringsinställningar till fabriksinställningar <sup>5</sup>**

Du kan återställa alla kopieringsinställningar du ändrat till fabriksinställningar. Dessa inställningar finns kvar i minnet tills du ändrar dem igen.

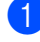

**1** Tryck på Kopiera.

**2** Tryck på  $\triangleleft$  eller  $\triangleright$  för att visa Fabriks- återställn.. Tryck på Fabriks- återställn..

- Tryck på Ja.
- - d Tryck på **Stop/Exit**.

### <span id="page-32-2"></span>**Ställa in dina favoriter <sup>5</sup>**

Du kan lagra de kopieringsinställningar du använder ofta genom att ställa in dem som dina favoriter. Du kan ställa in upp till tre favoriter.

1 Tryck på Kopiera.

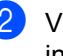

- Välj de kopieringsalternativ och inställningar du vill lagra.
- **3** Tryck på  $\triangleleft$  eller  $\triangleright$  för att visa Favoritin- ställning. Tryck på Favoritin- ställning.
- 4 Tryck på lagra.
- 5 Tryck på den plats där du vill lagra dina inställningar för Favorit:1, Favorit:2 eller Favorit:3.
- 6 Gör något av följande:
	- $\blacksquare$  Tryck på  $\lhd$  för att radera tecken om du vill döpa om inställningen. Ange sedan det nya namnet (upp till 12 tecken). Tryck på OK.
	- Om du inte vill döpa om inställningen trycker du på OK.
- g Tryck på **Stop/Exit**.

#### **Hämta din favorit inställning <sup>5</sup>**

När du vill använda en av dina favorit inställningar kan du hämta den.

- Tryck på Kopiera.
	- Tryck på Favorit.
	- Tryck på den favorit inställning du vill hämta.
- d Tryck på **Start**.

Kapitel 5

#### **Döp om din favorit inställning <sup>5</sup>**

När du lagrat din favoritinställning kan du döpa om den.

- 
- **1** Tryck på Kopiera.
- **2** Tryck på  $\triangleleft$  eller  $\triangleright$  för att visa Favoritin- ställning. Tryck på Favoritin- ställning.
- 8 Tryck på byt namn.
- 4. Tryck på den favorit inställning du vill döpa om.
- **6** Ange det nya namnet (upp till 12 tecken).
- 6 Tryck på OK.
- g Tryck på **Stop/Exit**.

**A**

## <span id="page-34-0"></span>**Rutinunderhåll <sup>A</sup>**

## <span id="page-34-1"></span>**Rengöra och kontrollera maskinen**

Använd en torr, luddfri trasa för att rengöra maskinens utsida och insida med jämna mellanrum. När du sätter tillbaka tonerkassetten eller trumman, se till att rengöra maskinens insida. Om de utskrivna sidorna fläckas av toner bör du rengöra maskinens insida med en torr, luddfri trasa.

### **A VARNING**

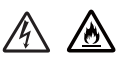

- Släng INTE en tonerkassett eller tonerkassett och trumma i en öppen eld. Den kan explodera och orsaka skador.
- Använd INTE lättantändliga medel eller någon form av sprej eller organiska lösningar/vätskor som innehåller alkohol eller ammoniak för att rengöra produktens insida eller utsida. Det kan leda till brand eller elektriska stötar. Använd istället en torr, luddfri trasa.

(uu Produktsäkerhetsguide: *Allmänna säkerhetsföreskrifter*)

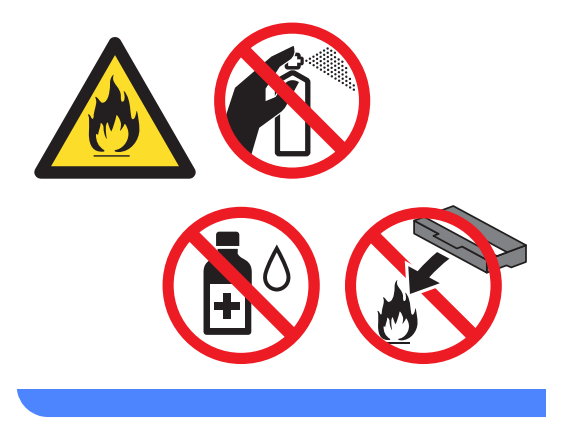

### **Viktigt**

Använd neutralt tvättmedel. Rengöring med flyktiga vätskor som thinner och bensin kommer att förstöra maskinens yta.

**A**

### <span id="page-35-0"></span>**Kontrollera sidräknarna**

Du kan se maskinens sidräknare för kopior, utskrivna sidor, rapporter och listor eller en totalsummering.

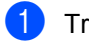

Tryck på Meny.

- **2** Tryck på  $\triangle$  eller  $\triangledown$  för att visa Maskininform.. Tryck på Maskininform..
- 3 Tryck på Sidräknare. LCD-skärmen visar antalet sidor för Totalt, lista, Kopiering eller Skriv ut.
- d Tryck på **Stop/Exit**.

### <span id="page-35-1"></span>**Kontrollera delarnas återstående livslängd <sup>A</sup>**

Du kan visa maskindelarnas livslängd på LCD-skärmen.

- Tryck på Meny. Tryck på ▲ eller ▼ för att visa Maskininform.. Tryck på Maskininform..
- 3 Tryck på Dellivslängd.
- <span id="page-35-2"></span>**4** Tryck på  $\triangle$  eller  $\nabla$  för att se återstående livslängd för Trumma, Fixeringsenhet, Laser, PM-kit KF, PM-kit  $1$  och PM-kit  $2<sup>1</sup>$ .
	- <sup>1</sup> När Fack 2 är installerat.
	- e Tryck på **Stop/Exit**.

## <span id="page-36-0"></span>**Byta ut periodiska underhållsdelar <sup>A</sup>**

Periodiska underhållsdelar måste bytas ut regelbundet för att utskriftskvaliteten ska bibehållas. Delarna i listan nedan måste bytas efter att ungefär 50 000 sidor <sup>1</sup> skrivits ut för PF Kit MP och efter [1](#page-36-1)00 000 sidor <sup>1</sup> för PF Kit1, PF Kit2<sup>2</sup>, Fuser och Laser. Ring Brothers kundtjänst när följande meddelanden visas på LCD-skärmen.

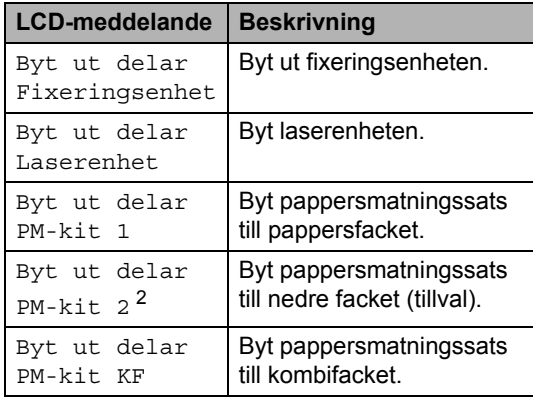

<span id="page-36-1"></span><sup>1</sup> Enkelsidiga utskrifter med A4- eller Letter-format.

<span id="page-36-2"></span><sup>2</sup> När Fack 2 är installerat.

**A**

## <span id="page-37-0"></span>**Förpacka och transportera maskinen <sup>A</sup>**

### **VARNING**

Denna maskin är tung och väger mer än 17,5 kg. För att förhindra skador ska minst två personer hjälpas åt med att lyfta maskinen. Var försiktig när du ställer ned maskinen, så att du inte klämmer fingrarna.

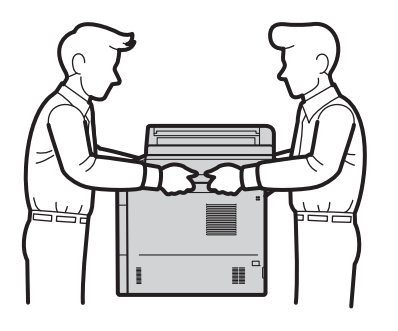

Om du använder ett nedre fack ska du INTE bära maskinen i det nedre facket då det kan orsaka personskador eller skador på maskinen eftersom det nedre facket inte sitter fast i maskinen.

### **Obs**

Om du av någon anledning måste transportera maskinen ska den förpackas omsorgsfullt i dess originalförpackning så att inga skador uppstår under transporten. Maskinen bör också vara lämpligt försäkrad hos transportfirman.

- **1** Låt maskinen vara igång och svalna i minst 10 minuter.
- Stäng av maskinen när den svalnat.
- 8 Koppla från alla kablar och dra ut nätkabeln ur eluttaget.
- Lägg förpackningsmaterialet (1) i kartongen.

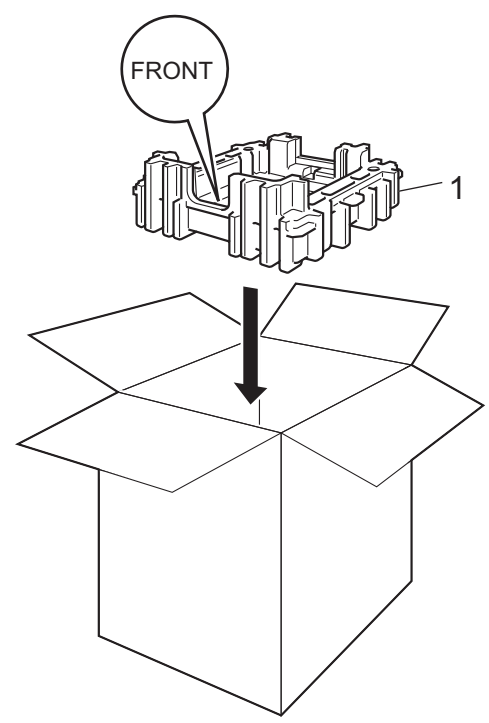

**6** Svep in maskinen i en plastsäck och placera den sedan på det nedre förpackningsmaterialet (1).

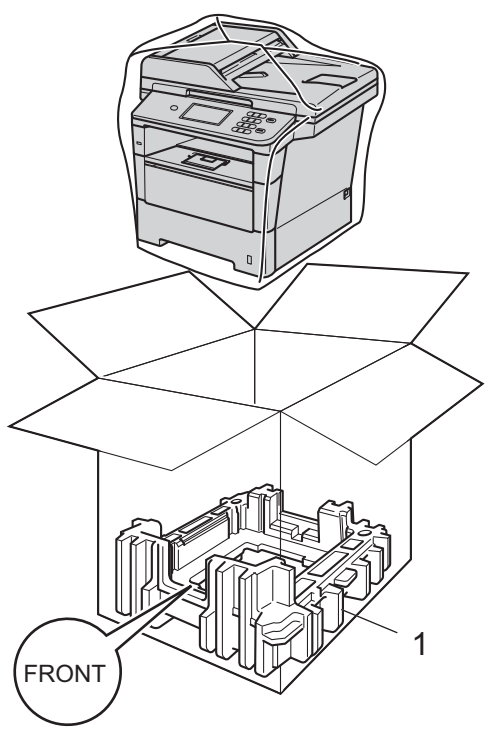

f Lägg förpackningsmaterialet (2) märkt "RIGHT" till höger om maskinen. Lägg förpackningsmaterialet (3) märkt "LEFT" till vänster om maskinen. Lägg ned nätkabeln och allt tryckt material i originalkartongen som bilden visar.

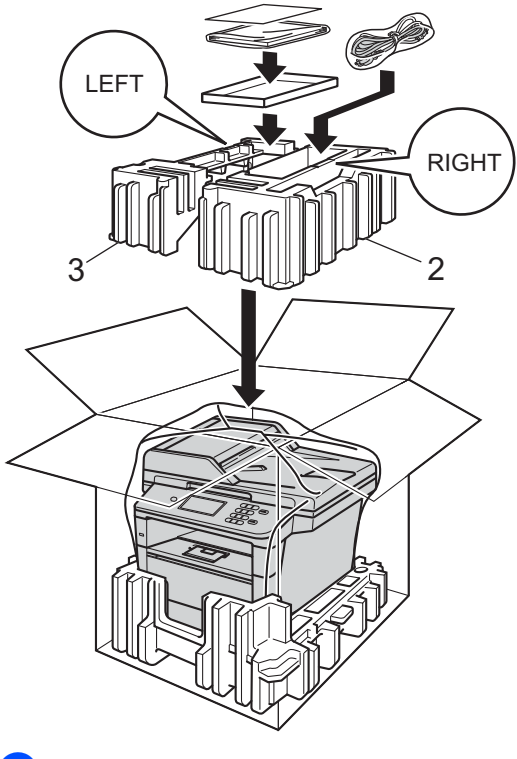

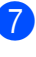

**7** Stäng förpackningen och tejpa fast locket.

 $\begin{matrix} 8 \\ \end{matrix}$  <Om du har ett nedre fack> Förpacka det nedre facket så som visas i illustrationen.

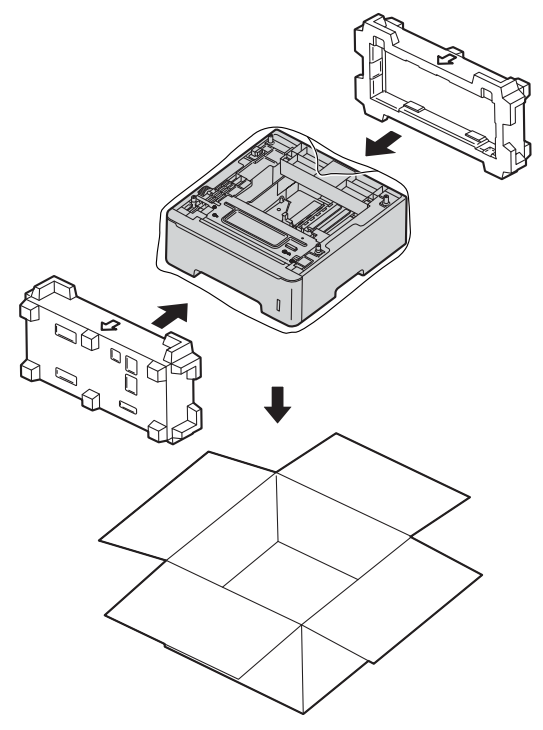

**B**

## <span id="page-40-0"></span>**Alternativ <sup>B</sup>**

## <span id="page-40-1"></span>**Tillvalsfack (LT-5400) <sup>B</sup>**

Ett lägre tillvalsfack kan monteras och rymmer då 500 ark 80 g/m2 papper.

Vid montering av ett tillvalsfack ryms upp till 1050 ark vanligt papper i maskinen.

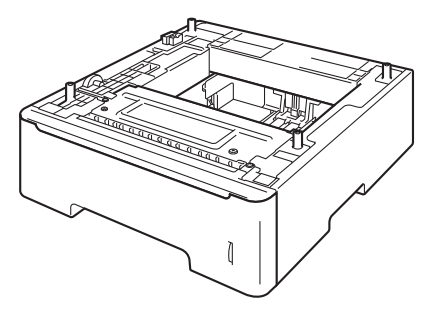

Inställningar beskrivs i instruktionerna som medföljer till det nedre facket.

### **VARNING**

Om du använder ett nedre fack ska du INTE bära maskinen i det nedre facket då det kan orsaka personskador eller skador på maskinen eftersom det nedre facket inte sitter fast i maskinen.

## <span id="page-40-2"></span>**Extraminne**

DCP-8250DN har 128 MB standardminne. Maskinen har en plats för ett extra minne som tillval. Du kan utöka minnet upp till 384 MB genom att installera en SO-DIMMminnesmodul (Small Outline Dual In-line Memory Module).

### <span id="page-40-3"></span>**SO-DIMM-typer**

Du kan välja följande SO-DIMM-moduler:

- 256 MB Kingston KTH-LJ2015/256
- 256 MB Transcend TS256MHP423A

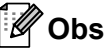

- Mer information finns på Kingston Technologys webbplats på <http://www.kingston.com/>.
- Mer information finns på Transcends webbplats på [http://www.transcend.com.tw/.](http://www.transcend.com.tw/)

För måste SO-DIMM ha följande specifikationer:

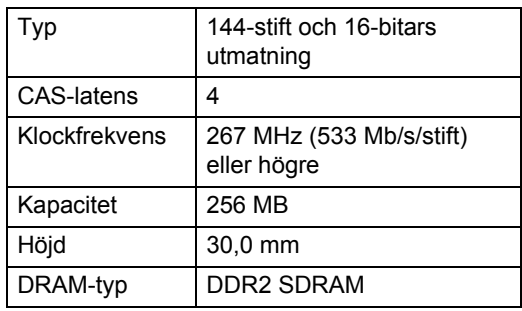

### **Obs**

- Det kan finnas vissa SO-DIMM som inte fungerar med maskinen.
- Kontakta den återförsäljare som du köpte maskinen av eller Brothers kundtjänst för mer information.

### <span id="page-41-0"></span>**Installera extraminne**

- **1** Stäng av maskinens strömbrytare.
- 2 Koppla först bort gränssnittskabeln från maskinen och sedan nätkabeln från vägguttaget.

### **Obs**

Kontrollera att maskinens strömbrytare är avstängd innan du installerar eller tar bort SO-DIMM.

3 Ta bort SO-DIMM-höljet av plast (1). 1  $\widehat{F}$ 

4 Packa upp SO-DIMM och håll det i kanterna.

#### **Viktigt**

För att förhindra att maskinen skadas av statisk elektricitet, rör INTE minneschipset på kortytan.

**6** Håll SO-DIMM i kanterna och rikta in skårorna i SO-DIMM med de utskjutande delarna i kortplatsen. För in SO-DIMM diagonalt (1), luta det sedan mot gränssnittskortet tills det klickar på plats (2).

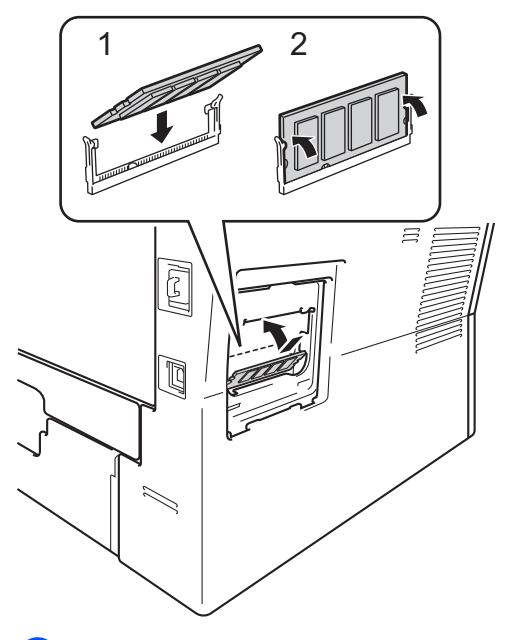

6 Sätt tillbaka SO-DIMM-höljet av plast (1).

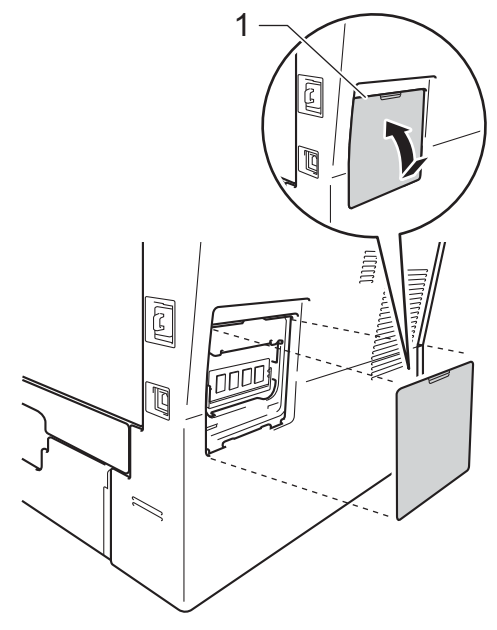

**7** Anslut först maskinens nätkabel till eluttaget igen och anslut sedan gränssnittskabeln.

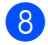

8 Sätt på maskinens strömbrytare.

## **Obs**

För att kontrollera att SO-DIMM-minnet har installerats ordentligt kan du skriva ut sidan med användarinställningar där den aktuella RAM-minnesstorleken visas. (Se *[Så här skriver du ut en rapport](#page-24-2)*  $\rightarrow$  [sidan 21](#page-24-2).)

<span id="page-43-0"></span>**Ordlista** 

Detta är en fullständig lista över de funktioner och begrepp som finns i Brotherbruksanvisningarna. Om funktionerna finns tillgängliga beror på vilken modell du köpt.

#### **ADF (dokumentmatare)**

Dokument som placeras i dokumentmataren skannas automatiskt (en sida åt gången).

#### **Ångra jobb**

**C**

Avbryter ett programmerat utskriftsjobb och tar bort det från maskinens minne.

#### **Fin upplösning**

Upplösningen är 203  $\times$  196 dpi. Används för liten text och grafik.

#### **Gråskala**

Nyanser av grått som finns tillgängliga för kopiering av fotografier.

#### **Gruppnummer**

En kombination av kortnummer som finns lagrade för sändning på en kortnummerplats.

#### **Knappvolym**

Volyminställning för signalen som hörs när du trycker på en knapp eller gör fel.

#### **Kontrast**

En inställning som kompenserar för mörka eller ljusa dokument.

#### **Kortnummer**

Ett förprogrammerat nummer för enkel uppringning.

#### **LCD-skärm (skärm med flytande kristaller)**

Maskinens skärm som visar interaktiva meddelanden under skärmprogrammeringen och datum och tid när maskinen inte arbetar.

#### **Lista över användarinställningar**

En utskrift som visar maskinens aktuella inställningar.

#### **Menyläge**

Programmeringsläge när du ändrar maskinens inställningar.

#### **OCR (optisk teckenigenkänning)**

Programmen Nuance™ PaperPort™ 12SE eller Presto! PageManager konverterar en bild med text till text som du kan redigera.

#### **Skanning**

En process som sänder en elektronisk bild av pappersdokument till en dator.

#### **Sökning**

En elektronisk lista över lagrade kortnummer, gruppnummer och LDAP i alfabetisk ordning.

#### **Tillfälliga inställningar**

Du kan välja vissa alternativ för kopiering utan att ändra standardinställningarna.

#### **Upplösning**

Antal horisontella och vertikala linjer per tum.

## <span id="page-44-0"></span>**Register**

### **A**

Apple Macintosh

Se Bruksanvisning för programanvändare.

### **B**

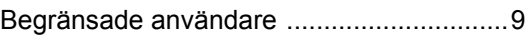

### **C**

ControlCenter2 (för Macintosh) Se Bruksanvisning för programanvändare. ControlCenter4 (för Windows®)

Se Bruksanvisning för programanvändare.

### **D**

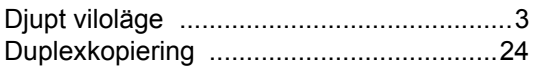

### **F**

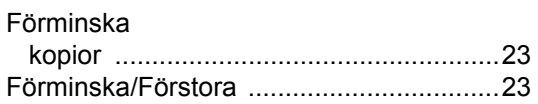

### **G**

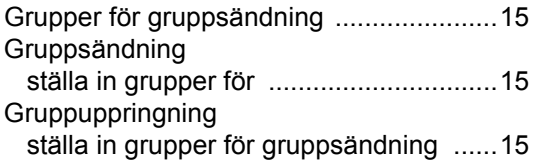

### **K**

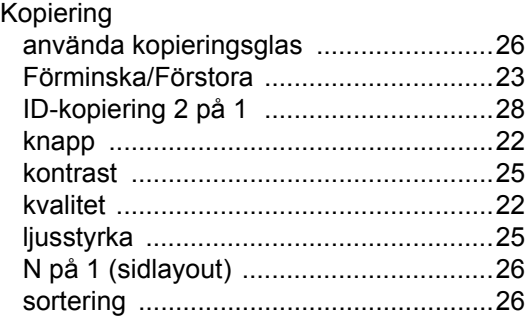

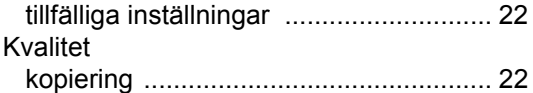

### **L**

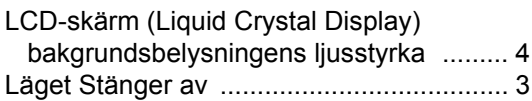

### **M**

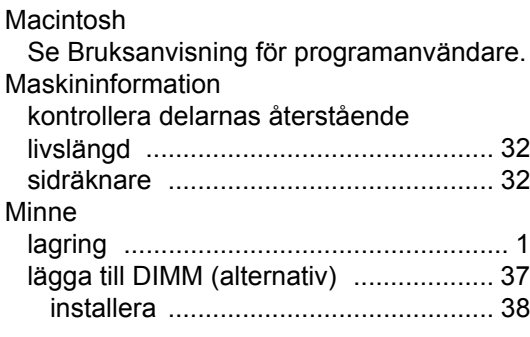

### **N**

N på 1 (sidlayout) [.................................... 26](#page-29-1) Nuance™ PaperPort™ 12SE Se Bruksanvisning för programanvändare. Se också hjälpen i Nuance™ PaperPort™ 12SE-programmet för information om hur du öppnar instruktioner. Nätverk skanning Se Bruksanvisning för programanvändare. utskrift Se Bruksanvisning för nätverksanvändare.

#### **P**

Presto! PageManager Se Bruksanvisning för programanvändare. Se även hjälpen i programmet Presto! PageManager.

### **R**

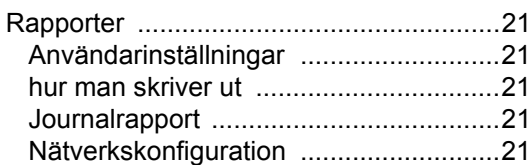

### **S**

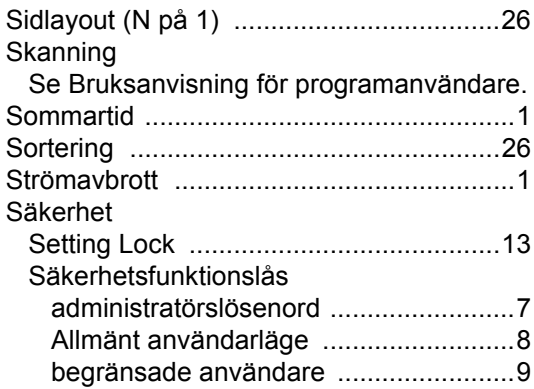

### **T**

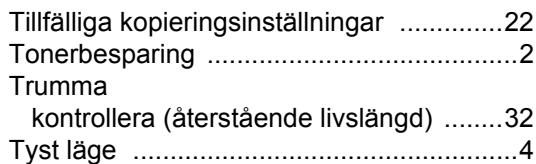

### **U**

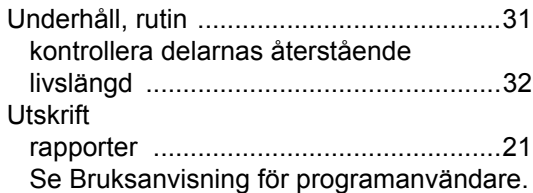

### **V**

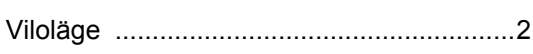

### **W**

Windows®

Se Bruksanvisning för programanvändare.

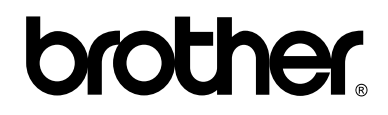

### **Besök oss på World Wide Web <http://www.brother.com/>**

Maskinen är endast godkänd för användning i det land den köptes. Lokala Brother-företag eller återförsäljare stödjer endast maskiner som köpts i respektive land.